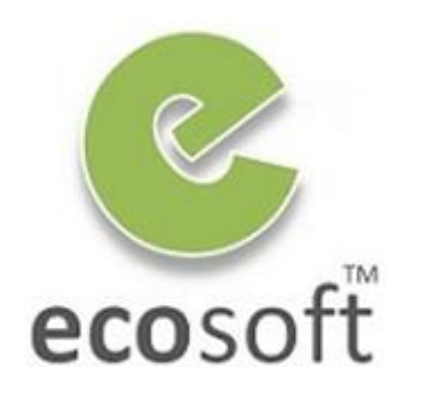

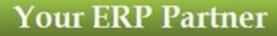

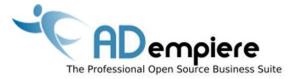

# Module 4 New Client Setup

By Kitti Upariphutthiphong Technical Consultant, ecosoft™ kittiu@gmail.com

#### **AD**empiere|**ERP**

#### **Module Objectives**

- Go through the one time Process of Setup new Company
  - 1. Setup New Company (Client)
  - 2. Setup Chart of Account for the company
  - 3. Setup Calendar, Year and Period

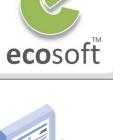

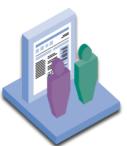

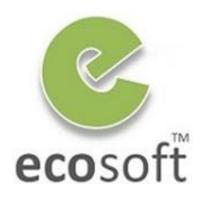

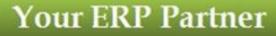

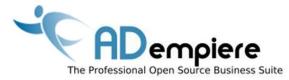

# Module 4.1 Setup new Client

**AD**empiere|**ERP** 

# Requirement to setup new company in ERP

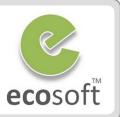

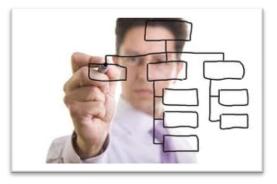

# 2) Setup Chart of Account

 1) Create new Client and define Organization Structure

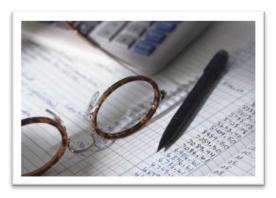

3) Define Calendar Year and Period (Fiscal Year)

### Exploring Chart of Account Template

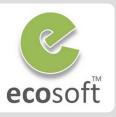

| - 4      | A                            | В                                                             | С                                      | D                                    | E                              | F                           | G                                                     |                                                       | Н                                                 | 1                         |
|----------|------------------------------|---------------------------------------------------------------|----------------------------------------|--------------------------------------|--------------------------------|-----------------------------|-------------------------------------------------------|-------------------------------------------------------|---------------------------------------------------|---------------------------|
| 1        |                              | Account Name                                                  | [Account Description]                  | _                                    | Account                        | Acco                        | un Account Summa                                      | rv [Default Account                                   | L <u>/ IAc</u>                                    | ccount                    |
| 2        |                              | Assets                                                        |                                        | Asset                                | $\backslash$                   | 1                           | Yes                                                   | 1                                                     |                                                   | 1.                        |
| 3        |                              | Cash<br>Checking Account                                      | Bank Asset                             | Asset                                |                                | 1                           | Yès<br>No                                             | B ASSET ACCT                                          |                                                   |                           |
| - 4      |                              | Checking Account                                              | Bank transactions in transit           | Asset                                |                                | Yes                         | No                                                    | B INTRANSIT ACC                                       | - /                                               | 44                        |
| 8        |                              |                                                               |                                        | Janke:                               | <u> </u>                       |                             | NO                                                    | Jorg Janke:                                           | C Jorg Janke:                                     | 11                        |
| 7        | Jorg Janke:<br>The unique as | count number Un Jorg Janke:                                   | Acces                                  | int Type - Asset,                    |                                | lorg Janke:<br>Document Cor | telled .                                              | Default Account                                       | Account_Value (key) of the                        | 11                        |
| 8        | (key)                        | Account Name                                                  | Account Description                    | oty, Owner's equ<br>130, Revenue, Me | -7·                            | Schult: No                  |                                                       | Assignment; This is the<br>column name of the default | parent account (needs to be a<br>summary account) | g Janke:                  |
| 9        |                              |                                                               |                                        | TRANSLATE]                           |                                | DO NOT TRA                  | INSLATE]                                              | assignment for the account -                          |                                                   | g Janke:<br>line key of t |
| 10       | 11800                        | Cash in Registers                                             |                                        | Asset                                |                                | 1                           | No                                                    | better this is the natural                            |                                                   | - This examp              |
| 11       | 11900                        | Petty Cash                                                    | Cash Book Asset                        | Asset                                |                                | Yes                         | No                                                    | account for this account<br>combination.              | the U                                             | US Report St              |
| 12       | 11910                        | Petty Cash In-Transfer                                        | Cash Book Transfer                     | Asset                                |                                | Yee                         | No                                                    | [DO NOT TRANSLATE]                                    | R_ACCT                                            | 11                        |
| 13       | 12                           | 2 Accounts Receivable                                         |                                        | ASSEL                                | rg Janke:<br>count Sign: Natur | -1                          | Jorg Janke:                                           |                                                       |                                                   | 1                         |
| 14       |                              | Accounts Receivable - Trade                                   |                                        | 0                                    | fault) or Debit or             |                             | Yes indicates a summary                               |                                                       |                                                   | 12                        |
| 15       |                              | Accounts Receivable - Trade                                   | Accounts Receivables                   |                                      | NOT TRANSLA                    | ATE]                        | account (i.e. cannot have<br>balacce or be posted to) | C_RECEIVABLE_A                                        |                                                   | 121                       |
| 16       |                              | 5 Accounts Receivable Services - Trade                        |                                        | Asset                                |                                | res                         | [DO NOT TRANSLATE]                                    | C_RECEIVABLE_SE                                       | ERVICES_ACCT                                      | 121                       |
| 17       |                              | A/R Non Sufficient Funds Returned C                           | hecks                                  | Asset                                |                                | _                           |                                                       |                                                       |                                                   | 121                       |
| 18       |                              | A/R Trade Allowance for Bad Debit<br>Not invoiced receivables | We delivered but have not invoiced yet | Asset                                |                                | Yes                         | No                                                    | NOTINVOICEDREC                                        |                                                   | 121                       |
| 19<br>20 |                              |                                                               |                                        |                                      | •                              |                             |                                                       |                                                       | EIVABLES_ACCI                                     | 121                       |
| 20       | /                            | ) In Transit A/R Amex                                         | art of Account i                       | is th                                | e Co                           | ore                         | OT ERP                                                | System.                                               |                                                   | 120                       |
| 22       |                              | In Transit A/R Master Card                                    |                                        | Asset                                |                                |                             | No                                                    |                                                       |                                                   | 122                       |
| 23       |                              |                                                               | the second of the State                | Asset                                | ^                              |                             | No                                                    |                                                       | e 20. 0.                                          | 122                       |
| 24       | 12240                        | It is necessary                                               | to consult with                        | the                                  | ACCC                           | ouni                        | ant and                                               | come ou                                               | t with the                                        | 122                       |
| 25       | 12290                        | A/R Credit Cards Allowance for Bad D                          |                                        |                                      |                                |                             |                                                       |                                                       |                                                   | 122                       |
| 26       | 12300                        | Vendor Allowances Receivable                                  | Chart of Accour                        | HEIO                                 | r yol                          | ir o'                       | wn comp                                               | any.                                                  |                                                   | 12                        |
| 27       |                              | Loans Receivable                                              |                                        | Asset                                |                                |                             | Yes                                                   |                                                       |                                                   | 12                        |
| 28       | 12410                        | Coans Receivable Employees                                    | art of Account from                    | Asset                                |                                |                             | No                                                    |                                                       |                                                   | 124                       |
| 29       |                              |                                                               |                                        |                                      |                                |                             | No                                                    |                                                       |                                                   | 124                       |
| 30       | 12440                        | C:\Ademniere\a                                                | lata\import\Accour                     | ntinal                               | IS V                           | 5                           | No                                                    |                                                       |                                                   | 124                       |
| 31       |                              |                                                               |                                        | i Milel 9 (                          | JO.N                           |                             | Yes                                                   |                                                       |                                                   | 12                        |
| 32       |                              | Vendor prepayment                                             | Prepayments for future expense         | Asset                                |                                | Yes                         | No                                                    | V_PREPAYMENT_A                                        |                                                   | 125                       |
| 33<br>34 | 12520                        | Once ready, con                                               | nvert to CSV file w                    | hich                                 | can                            | be ι                        | ploaded                                               | into ADen                                             | npiere                                            | 125                       |
| 34       | 120                          | a lax receivables                                             |                                        | Asset                                |                                |                             | 165                                                   |                                                       |                                                   | 1                         |

| Chart of A | ccount |
|------------|--------|
|------------|--------|

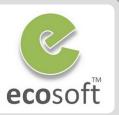

- ADempiere will use Chart of Account to generate Account Combination and Default Account
- Every Transaction will use it to Post the GL

| Product    | Product                         | Standard_Standard          |                        |         |
|------------|---------------------------------|----------------------------|------------------------|---------|
| BOM        | Accounting Schema               | CompanyXYZ UN/34 Baht      |                        |         |
| Substitute |                                 | <ul> <li>Active</li> </ul> |                        |         |
| Substitute | Product Asset                   | *-11510                    | Product Expense        | *-51200 |
| Related    | <u>C</u> ost Adjustment         | *-51210                    | Inventory Clearing     | *-51290 |
| Replenish  | Product COGS                    | *-51100                    |                        |         |
| Purchasing | Purchase Price <u>V</u> ariance | *-58200                    | Invoice Price Variance | *-58100 |
| Business   | Average Cost Variance           | *-58800                    |                        |         |
| Partner    | Trade Discount Received         | *-53000                    | Trade Discount Granted | *-41600 |
| Price      | Product Revenue                 | *-41100                    |                        |         |
| Download   | ⊟ Manufacturing                 |                            |                        |         |
| Accounting | Work In Process                 | *-11520                    | Eloor Stock            | *-11530 |

## **Calendar Year and Period**

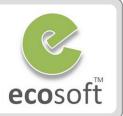

#### **Month End Closing**

- During Setup New Client, ADempiere will create Periods for new year (i.e., 2011) marked as "Never Opened"
- In ERP system, it require Period Control (Open / Close) in order for Accounting Process to run properly.
- Open Period is required when Complete a document. Otherwise Period Closed warning message will be shown.

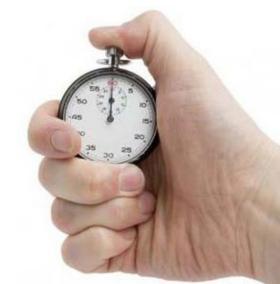

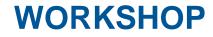

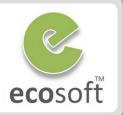

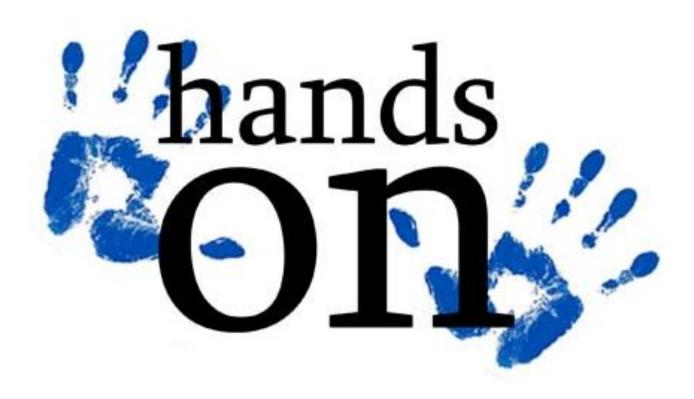

#### **Setup New Client**

- Login as System user
  - Name: System
  - Password: System
  - Role: System Administrator
  - Client: System
  - Organization: \*
- Run Initial Client Setup Process (Menu > System Admin > Client Rules > Initial Client Process)
- Fill in all required info and click Start button
  - Client Name: ecosoft
  - Org Key: ecosoft
  - Organization name: ecosoft co., ltd.
  - Admin User Name: admin
  - Normal User Name: user
  - Currency: THB
  - Country: Thailand
  - Check all Accounting Checkboxes
  - Chart of Account: AccountingUS.csv

The Chart of Account will be reloaded again with new client. Here, the COA information is only used to reserve the space.

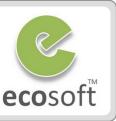

| Initial Client Setup Process |                                             | ×     |
|------------------------------|---------------------------------------------|-------|
| Do you want to start the P   | Process?                                    |       |
| Client Name                  | ecosoft                                     |       |
| Org Key                      | ecosoft                                     |       |
| Organization Name            | ecosoft co., Itd.                           |       |
| Administrative User Name     |                                             |       |
| Normal User Name             | admin                                       |       |
|                              | user                                        |       |
| Currency                     | THB                                         |       |
| Country                      | United States 👻                             |       |
| Region                       | -                                           |       |
| City Name                    |                                             |       |
| City                         | -                                           |       |
| ZIP                          |                                             |       |
| Address 1                    |                                             |       |
|                              | BP Accounting                               |       |
|                              | <ul> <li>Product Accounting</li> </ul>      |       |
|                              | Project Accounting                          |       |
|                              | <ul> <li>Campaign Accounting</li> </ul>     |       |
|                              | <ul> <li>Sales Region Accounting</li> </ul> |       |
| Chart of Accounts File       | C:\Adempiere\data\import\Accc               |       |
| Phone                        | 0818417480                                  |       |
| 2nd Phone                    |                                             |       |
| Fax                          |                                             |       |
| EMail Address                | kittiu@gmail.com                            |       |
| Tax ID                       | 1234567890865                               |       |
|                              |                                             |       |
|                              |                                             | Start |

#### **Setup New Client**

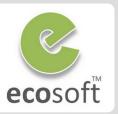

#### • Logoff and then Re-Login with the new client

- User Name: admin
- Password: admin
- Role: ecosoft Admin
- Client: ecosoft
- Organization: ecosoft co., ltd.
- Warehouse: Standard
- Review the new client.
  - Open following windows and review
    - Client
    - Organization
    - Warehouse
    - Roles, Users
    - Accounting Schema
    - Calendar Year and Period
  - Now, necessary information has already been created with default values.
  - We can continue configure them to fit our real needs, i.e., add more warehouse, roles, users, etc. But for now, just browse following window and see what information is created.

| Ξv           | Varehouse      | & L         | ocators.     | Stand        | ard  | Standar      | d ad           | min(         | @ec | :osof | t.eco | soft  | co.,        | ltd.         | [A          |       |       | •    | ×     |       |       |      |   |    |
|--------------|----------------|-------------|--------------|--------------|------|--------------|----------------|--------------|-----|-------|-------|-------|-------------|--------------|-------------|-------|-------|------|-------|-------|-------|------|---|----|
| <u>E</u> ile | e <u>E</u> dit | <u>V</u> ie | w <u>G</u> o | <u>T</u> oo  | ls   | Windo        | W              | <u>H</u> elp | 0   |       |       |       |             |              |             |       |       |      |       |       |       |      |   |    |
| \$           |                | 9           |              | i 🔆          |      |              | <b>;</b> Q     |              | Q   | þ     |       |       | 0           |              |             | Ę     |       | 1    | 1     | E     |       |      |   |    |
| Wa           | arehouse       |             |              |              | Clie | ent ecc      | soft           |              |     |       |       |       |             |              |             |       |       | 0    | rga   |       |       |      |   |    |
|              | Locator        |             |              | <u>S</u> ear | ch K | iey Sta      | ndar           | d            |     |       |       |       |             |              |             |       |       |      |       |       |       |      |   |    |
|              | Storage        |             |              |              | Nar  | ne Sta       | ndar           | h            |     |       |       |       |             |              |             |       |       |      |       |       |       |      |   |    |
|              | Replenish      | -           | 🗖 Or         | ganizat      | ion  | 0 * a        | dmin           | @eo          | cos | oft.e | coso  | oft c | o., I       | td. [/       | AD-I        | PC{I  | oca   | lho  | st-ad | lemp  | 🗖     | - ][ |   | •  |
|              | tepremon       |             | <u>F</u> ile | <u>E</u> dit | Vi   | iew          | <u>G</u> 0     | <u>T</u> 0   | ols | s V   | Vind  | ow    | Ŀ           | <u>l</u> elp |             |       |       |      |       |       |       |      |   |    |
| A            | ccounting      | -           | •            | 2            | :    | ] []         |                | 3            | <   |       |       |       | Q           | . (          | ) (         | 7     |       |      | 0     |       | •     | ¢    | Ŧ | 4  |
|              |                |             | Org          | anizati      | on   | 🧀 ec         | cosof<br>) ecc |              | -   |       |       |       |             |              |             | С     | lien  | ıt S | yste  | m     |       |      |   |    |
|              |                |             | Org          | ganizat      | ion  |              |                |              |     |       |       |       |             |              | <u>S</u> ea | arch  | Ke    | y 0  |       |       |       |      |   |    |
| Nav          | igate or Up    | od          | Or           |              |      |              |                |              |     |       |       |       |             |              |             | N     | ame   | e *  |       |       |       |      |   |    |
|              |                |             | As           | signm        | ent  |              |                |              |     |       |       |       |             |              | De:         | scrip | otior | n A  | ll Or | ganiz | ation | IS   |   | 8  |
|              |                |             |              |              |      |              |                |              |     |       |       |       |             |              |             |       |       |      | Act   | ive   |       |      |   |    |
|              |                |             |              |              |      |              |                |              |     |       |       |       | <u>R</u> ep | olicat       | tion        | Stra  | iteg  | у    |       |       |       |      |   |    |
|              |                |             |              |              |      | □ <u>E</u> x | pand           | Tre          | е   |       |       |       |             |              | 3333        |       |       |      |       |       |       |      | • | •  |
|              |                |             | Data         | equeri       | ied  |              |                |              |     |       |       |       |             |              |             |       |       |      |       |       |       |      | 1 | /2 |

#### **Re-Import Chart of Account**

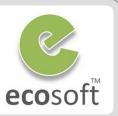

Ì

During the Initial Client Setup, the system imported only 71 default accounts. Complete list of accounts from predefined chart of accounts will be imported along with the File Loader and Account, and will be internally restructured and reconfigured by ADempiere.

- Login as admin to client ecosoft
- Open window Import File Loader
  - Select file to import
    - Select File to Load>: AccountingUS.csv
    - Import Format: Accounting Accounts
  - Click **OK** button to start loading into temporary **Import Account** window

| 😔 Import File Loader admin@ecosoft.ecosoft co., ltd. [AD-PC{localhost-adempiere-adempiere}]                                                                                                    |  |  |  |  |  |  |  |  |
|----------------------------------------------------------------------------------------------------|--|--|--|--|--|--|--|--|
| <u>F</u> ile <u>V</u> iew <u>T</u> ools Window <u>H</u> elp                                                                                                    |  |  |  |  |  |  |  |  |
| AccountingUS.csv x windows-874 Records=383, Length=64 Import Format Accounting - Accounts                                                                                                    |  |  |  |  |  |  |  |  |
| <pre>"[Account_Value]", "[Account_Name]", "[Account_Description]", "[Account_Type]", "[Account_Sign]", "[Account_Document]", "[Account_Summary]",<br/>1, "Assets", , "Asset", , , "Yes", , , 1, "Assets", 15, "Total Assets", , , , ,<br/>11, "Cash", , "Asset", ,, "Yes", , , 11, "Cash", 1, "Cash", , , , , ,<br/>11100, "Checking Account", "Bank Asset", "Asset", "Yes", "No", "B_ASSET_ACCT", 11, , , , , , , , ,<br/>11110, "Checking In-Transfer", "Bank transactions in transit", "Asset", "Yes", "No", "B_INTRANSIT_ACCT", 11, , , , , , , ,<br/>11120, "Checking Unidentified Receipts", "Received, unallocated payments", "Asset", "Yes", "No", "B_UNALLOCATEDCASH_ACCT", 11, , , , , , , ,<br/>11200, "Checking Account 2", , "Asset", ,, "No", , 11, , , , , , , , ,<br/>11300, "Savings Account", ", "Asset", ,, "No", , 11, , , , , , , , , ,<br/>11300, "Savings Account", ", "Asset", ,, "No", , 11, , , , , , , , , , , , , , , , ,</pre>                                                                                                    |  |  |  |  |  |  |  |  |
| ▲                                                                                                    |  |  |  |  |  |  |  |  |
| Value       Name       Description       AccountType       AccountSign       IsDocControlled       IsSummary       Default_Account       ParentValue         Image: Summary in the second second se |  |  |  |  |  |  |  |  |

# **Re-Import Chart of Account (Continue)**

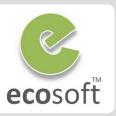

In previous step, the Chart of Account has been loaded into a temp table, and now ready to import

#### • Open Import Account window

- Review data to be imported
- Click Import Accounts button (this bring confirmation window)
- On the confirmation window
  - Client: ecosoft
  - Element: ecosoft Account
- Click **OK** button to import.
- To review, open Accounting Element window
  - You should now see that all 300+ accounts has been upload and arranged properly

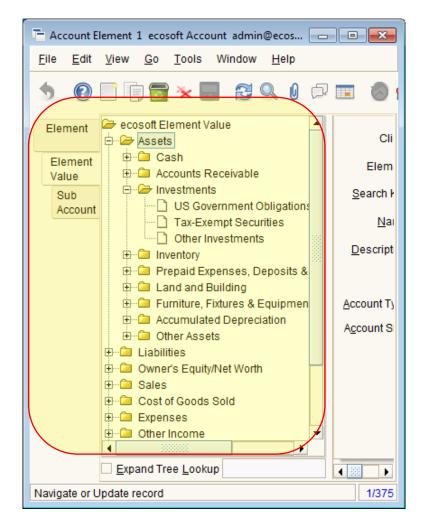

#### Open Calendar Period

Year and Periods for currently year will be created automatically, but still mark as **Never Opened**. Without opening the period for current month, Document can't be completed. (Tested by open a new Sales Order and complete it, it will give **Period Closed** warning message)

Year

Period

Period

Control

#### Open Calendar Year and Period window Calendar

- On Calendar tab, display ecosoft Calendar
- Click on Year tab, with year 2011 selected
- Click on **Period** tab, select current month
- Click Open/Close All button and show confirm window
- Select Period Action = Open Period and click OK
- Click on Period Control tab, now you will see that Period is opened for all Doc Types

|   | Calendar            | on | Period | Document BaseType    | Active | Period Status | [₽    |
|---|---------------------|----|--------|----------------------|--------|---------------|-------|
|   |                     |    | Mar-11 | AP Credit Memo       | ~      | Open          | 1     |
|   | Year                |    | Mar-11 | AP Invoice           | •      | Open          |       |
|   |                     |    | Mar-11 | AP Payment           | •      | Open          |       |
|   | Period              |    | Mar-11 | AR Credit Memo       |        | Open          |       |
| l |                     |    | Mar-11 | AR Pro Forma Invoice | •      | Open          |       |
|   | Period              |    | Mar-11 | AR Invoice           | ~      | Open          | 3     |
|   | Control             |    | Mar-11 | AR Receipt           | •      | Open          | 00000 |
|   | Non<br>Business Day |    | Mar-11 | Payment Allocation   |        | Open          |       |
|   | Jushiess Day        |    | Mar-11 | Bank Statement       | ~      | Open          | /     |

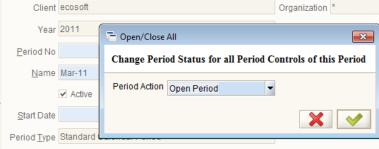

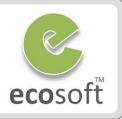

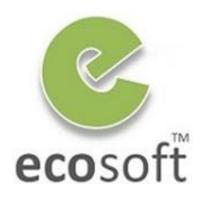

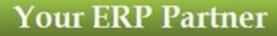

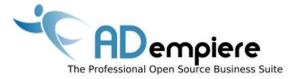

# Module 4.2

# Master Data & Accounting Configuration

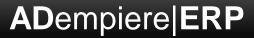

# What else need to setup to start using ERP? ecosoft

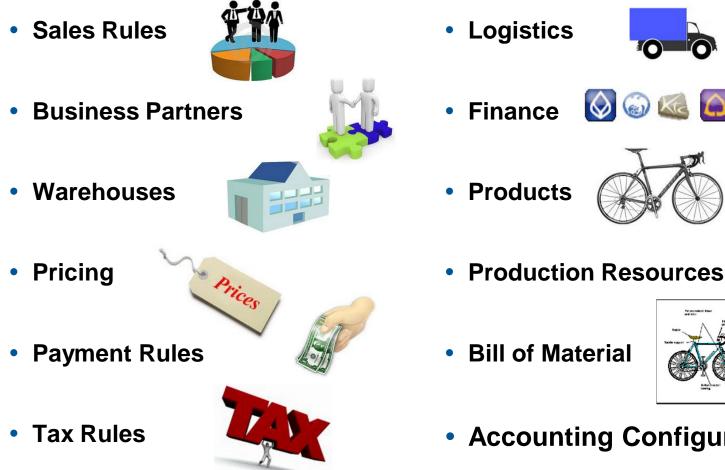

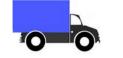

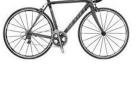

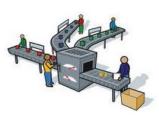

тійв

- Production Resources
- **Bill of Material**

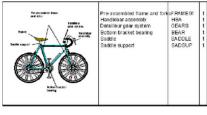

Accounting Configuration

## Business Partner Master Data

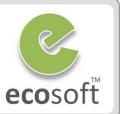

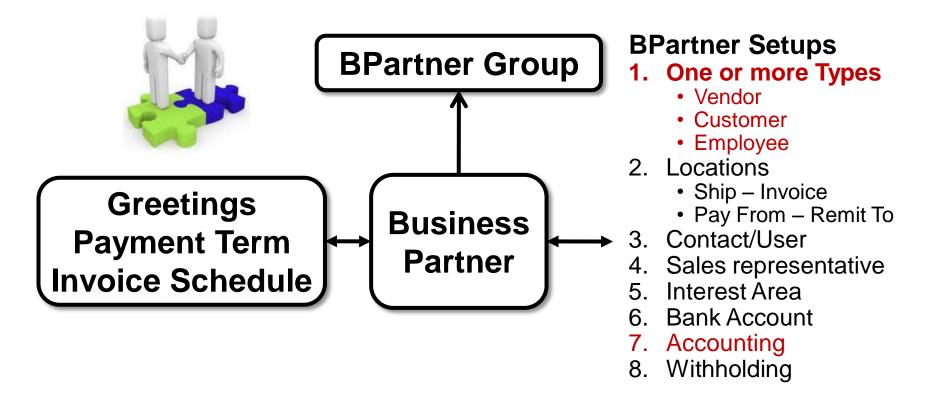

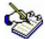

\*\* ADempeire manage all 3 entities (Vendor/Customer/Employee) together as "Business Partner"

- This give Realistic 360° View, i.e., Reporting, Processing
- Access Rights, i.e., Customer/Vendor/Employee in Web Store, etc.

#### **Financial Master Data**

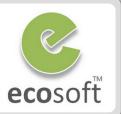

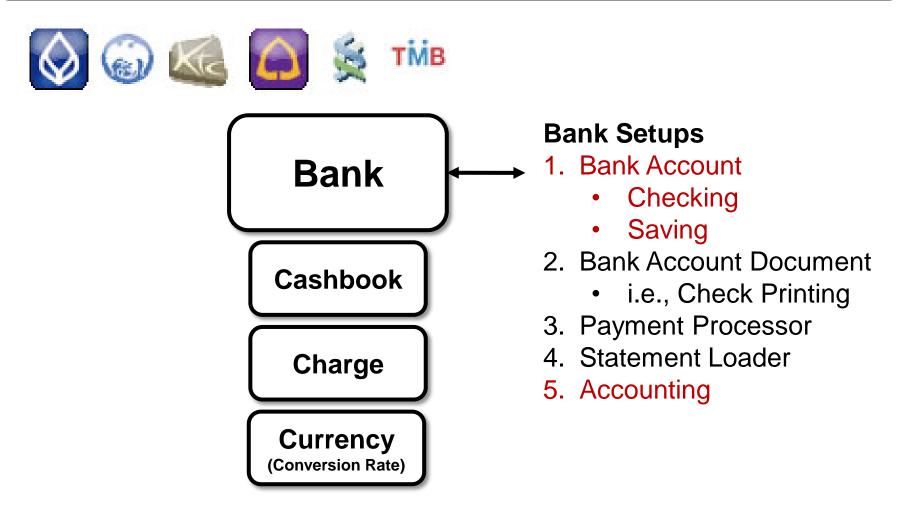

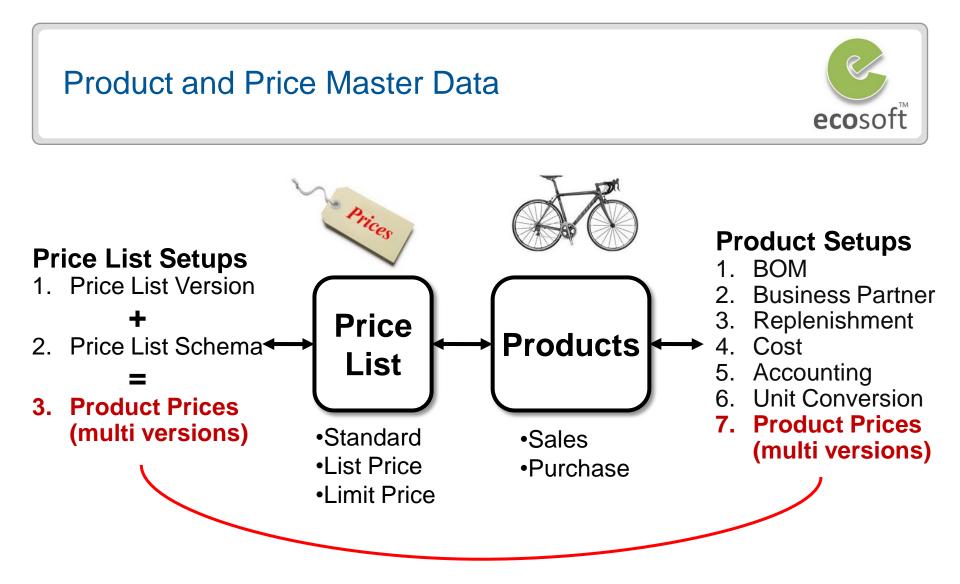

During the creation of both the **Purchase Order** and **Standard Order** documents, ADempiere requires a price list. With this requirement, logically, we have to set up a price list along with product.

#### **Accounting Fact**

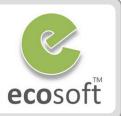

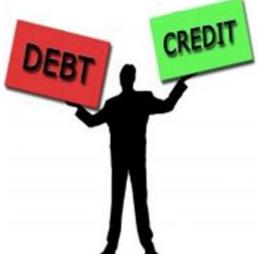

# **Example: Invoice Customer**

| Document Sign |    | Description                |
|---------------|----|----------------------------|
| AR Invoice    | Db | Account Receivable - Trade |
|               | Cr | Trade Revenue              |

| 📥 Account    | Viewer                              |                     |                       |                    |  |  |  |  |  |
|--------------|-------------------------------------|---------------------|-----------------------|--------------------|--|--|--|--|--|
| Enter Query  | View Result                         |                     |                       |                    |  |  |  |  |  |
| Organization | Account                             | Accounted Debit     | Accounted Credit      | Product            |  |  |  |  |  |
| Shirt        | 41000 - Trade Revenue               | 0.00                | 200.00                | Shirt Finish Goods |  |  |  |  |  |
| Shirt        | 12110 - Accounts Receivable - Trade | 200.00              | 0.00                  |                    |  |  |  |  |  |
|              |                                     | 200.00              | 200.00                |                    |  |  |  |  |  |
| 1            |                                     |                     |                       |                    |  |  |  |  |  |
| Re-Post      | Force Enter                         | Selection and Displ | ay criteria and start | Query 📇 🔁          |  |  |  |  |  |

| Master Data's Accounting Configuration | ecosoft |
|----------------------------------------|---------|
|                                        |         |

• Sample: Accounting for **Product | Accounting** 

| Product Asset                   | HQ-14120 | 6 | Product <u>E</u> xpense         | HQ-51200 | 6 |
|---------------------------------|----------|---|---------------------------------|----------|---|
| <u>C</u> ost Adjustment         | HQ-51300 | 6 | Inventory Clearing              | HQ-51400 | 6 |
| Product COGS                    | HQ-51100 | 6 |                                 |          |   |
| Purchase Price <u>V</u> ariance | HQ-58200 | 6 | Invoice Price Variance          | HQ-58100 | 6 |
| Average Cost Variance           | HQ-58800 | 6 |                                 |          |   |
| Trade Discount Received         | HQ-59100 |   | Tra <u>d</u> e Discount Granted | HQ-59101 | 6 |
| Product Revenue                 | HQ-41000 | 6 |                                 |          |   |

Ś

When working with master or reference data, there is an **Accounting tab** within a window, which contains accounting configuration information. **Make sure that you select the Show Accounting Tabs** option in Tools | Preference.

All Master Data will have their own Accounting Configuration. These Account Combination is used to generate Accounting Facts for relevant transactions.

## **Default Account Combination**

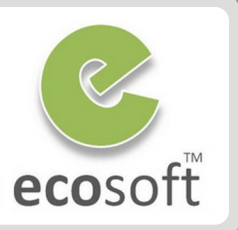

21

#### • 74 Default Accounting Combination on Accounting Schema | Default

| Accounting<br>Schema      | Client                            | GardenWorld                | Organization              | *          |
|---------------------------|-----------------------------------|----------------------------|---------------------------|------------|
| Account<br>Schema Element | Accounting Schema                 | GardenWorld US/A/US Dollar |                           |            |
| General<br>Ledger         | ⊡ Business Partner                |                            |                           |            |
| Defaults                  | Customer Receivables              | HQ-12110                   | Receivable Services       | HQ-12110   |
|                           | Customer <u>P</u> repayment       | HQ-21510                   |                           |            |
|                           | Payment <u>D</u> iscount Expense  | HQ-59201 🧉                 | <u>W</u> rite-off         | HQ-78100   |
|                           | Not-invoiced Receivables          | HQ-12190                   | Not-invoiced Revenue      | HQ-48000   |
|                           | Uneamed Revenue                   |                            | _                         |            |
| ( "V                      | Vhen₀a ne                         | ew master o                |                           | Product, 💽 |
| B                         | Business.                         |                            | is create                 | ed these   |
|                           | P <u>a</u> yment Discount Revenue | HQ-59200                   | Not-invoiced Receipts     | HQ-21190 💰 |
| Č                         |                                   | ombination                 | i used by                 | delauit.   |
| 14                        | E <u>m</u> ployee Prepayment      | HQ-12520                   | Emp <u>l</u> oyee Expense | HQ-68600   |
| π                         |                                   | nanged to f                | it the real               | needs"     |
|                           | Product Asset                     | HQ-14120                   | Product Expense           | HQ-51200   |
|                           | Cost Adjustment                   | HQ-51300                   | Inventory Clearing        | HQ-51400   |

#### **Account Posting**

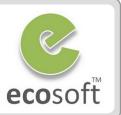

*For the Accounting Fact to be created, "Completed" document must be posted.* 

#### 2 Ways to configure for Account Posting

#### **1.** Automatic Account Posting (for production)

- Login as Client Admin
- Setup posting interval at **Accounting Processer** Window
- Restart the Application Server

| Accounting<br>Processor | Accounting Schema      | <b></b>                    | <u>T</u> able            | <b> </b>                   | F      |
|-------------------------|------------------------|----------------------------|--------------------------|----------------------------|--------|
| Log                     | <u>F</u> requency Type | Minute 👻                   | F <u>r</u> equency       | 1 🛢                        |        |
|                         | <u>S</u> upervisor     | GardenAdmin 🔻              | Days to <u>k</u> eep Log | 7 🛢                        |        |
|                         | Date last run          | Mar 3, 2011 8:44:33 PM ICT | Date next run            | Mar 3, 2011 8:54:33 PM ICT | 100000 |

#### 2. Immediate Account Posting (for testing purposes)

- Login there as System Admin
- At System Configurator window, set CLIENT\_ACCOUNTING to 'I' (Immediate as document is completed) or 'Q' (by hand)

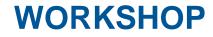

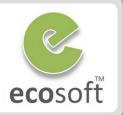

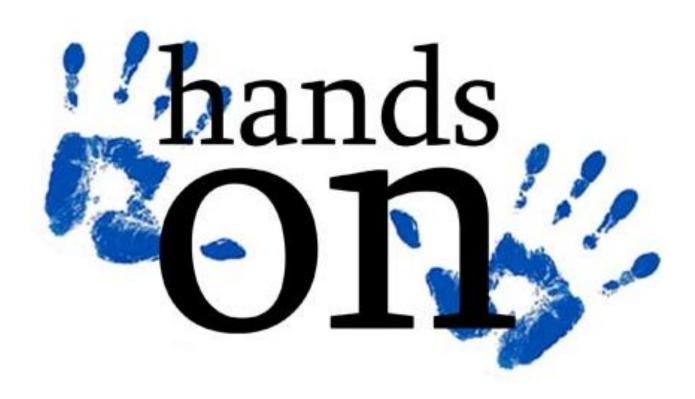

# Viewing Accounting Combination

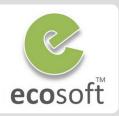

Ì

We will now back to use **GardenWorld** in our exercise, given that it has more data for testing.

- Login to ADempiere as Client
  - Username: GardenAdmin
  - Password: GardenAdmin
  - Role: GardenWorld Admin
  - Client: GardenWorld
  - Organization: Fertilizer
  - Warehouse: Fertilizer

#### • Open Account Combination window.

- You will see the list of Accounting Combination available for this Client.
- These are ready to use in Master Data's Accounting Tab.
- In the future, we will learn how to create new Accounting Combination, if they are not yet available.

| E Account Co                       | mbinatior             | n SuperUse      | r@Garden | World.Ferti    | lizer [AD-PC{    | loc 🗖      |     | x  |
|------------------------------------|-----------------------|-----------------|----------|----------------|------------------|------------|-----|----|
| <u>F</u> ile <u>E</u> dit <u>)</u> | <u>V</u> iew <u>G</u> | o <u>T</u> ools | Windov   | v <u>H</u> elp |                  |            |     |    |
| • 0                                |                       | <b>*</b>        | <b>R</b> | Q ()           |                  | 8          | • • | 4  |
| Combination                        | Alias (               | Combinatio      | n        | Descriptio     | n                |            |     | ₽. |
|                                    | H                     | HQ-952          |          | HQ-PO Co       | ommitment        |            |     | •  |
|                                    | H                     | HQ-51300-       | <u> </u> | HQ-Cost /      | Adjustments-     |            |     |    |
|                                    | H                     | HQ-51400-       | <u> </u> | HQ-Invent      | ory Clearing-    |            |     |    |
|                                    | H                     | HQ-51800-       | <u> </u> | HQ-Comn        | nissions Pai     | d          |     |    |
|                                    | H                     | HQ-21100-       | <u> </u> | HQ-Accou       | nts Payable      | Trade      |     | 22 |
|                                    | H                     | HQ-21200-       | <u> </u> | HQ-Accou       | nts Payable      | Services   |     |    |
|                                    | H                     | HQ-12510-       | <u> </u> | HQ-Vendo       | or prepaymer     | nt         |     |    |
|                                    | H                     | HQ-59201-       | <u> </u> | HQ-Paym        | ent discount     | revenue    |     |    |
|                                    | H                     | HQ-59200-       | <u> </u> | HQ-Paym        | ent discount     | revenue    |     |    |
|                                    | H                     | HQ-78100-       | <u> </u> | HQ-Bad D       | ebts Write-o     | ff         |     |    |
|                                    | H                     | HQ-80530-       | <u> </u> | HQ-Unrea       | lized gain       |            |     |    |
|                                    | H                     | HQ-82530-       | <u> </u> | HQ-Unrea       | lized loss       |            |     |    |
|                                    | H                     | HQ-80540-       | <u> </u> | HQ-Realiz      | ed gain          |            |     |    |
|                                    | H                     | HQ-82540-       | <u> </u> | HQ-Realiz      | ed loss          |            |     |    |
|                                    | H                     | HQ-21700-       | <u> </u> | HQ-Withh       | olding (Tax)-    | <u> </u>   |     |    |
|                                    | H                     | HQ-12520-       |          | HQ-Emplo       | oyee Expens      | e Prepayme | nt  |    |
|                                    | H                     | HQ-68600-       | <u> </u> | HQ-Emplo       | oyee expense     | 9          |     |    |
|                                    | H                     | HQ-17710-       | <u> </u> | HQ-Projec      | t asset- <u></u> |            |     |    |
|                                    | H                     | HQ-17720-       | <u> </u> | HQ-Projec      | :t WIP           | _          |     |    |
|                                    | H                     | HQ-74100-       |          | HQ-Tax ex      | pense            |            |     |    |
|                                    | H                     | HQ-21620-       | <u> </u> |                | bility           | -          |     |    |
|                                    | H                     | HQ-12620-       |          | HQ-Tax re      | ceivables        |            |     |    |
|                                    | H                     | HQ-21610-       |          | HQ-Tax du      | ie               |            |     |    |
|                                    | H                     | HQ-12610-       |          | HQ-Tax cr      | edit A/R         |            |     | •  |
|                                    | 4                     | 3035035         |          |                |                  |            | •   |    |

Navigate or Update record

1/91

# Setup Account Posting Engine (as Manual)

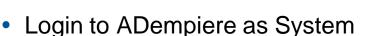

- Username: System
- Password: System
- Role: System Administrator
- Client: System

#### • Open System Configurator window.

- Lookup Record: CLIENT\_ACCOUNTING
- Set Search Key = Q
- Click Save
- Logoff

| System<br>Configurator | Client              | System                          | Organization *                 |
|------------------------|---------------------|---------------------------------|--------------------------------|
|                        | <u>N</u> ame        | CLIENT_ACCOUNTING               |                                |
|                        | <u>D</u> escription | Enable client Accounting -> D - | Disabled (default) / Q - Queue |
|                        | <u>S</u> earch Key  | Q                               |                                |
|                        | <u>E</u> ntity Type | Dictionary                      | Configuration Level Client     |
|                        |                     | <ul> <li>Active</li> </ul>      |                                |
|                        |                     |                                 |                                |

This is done for testing purpose, so that user don't have to start Application Server. For Production, automatic posting by Application Server is recommended.

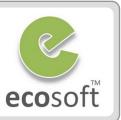

#### **Test Account Posting**

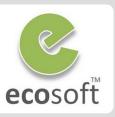

Posted

- Login to ADempiere as Client
  - Username: GardenAdmin
  - Password: GardenAdmin
  - Role: GardenWorld Admin
  - Client: GardenWorld
  - Organization: Fertilizer
- Create new Invoice (Customer)
  - Open Invoice (Customer) window.
  - Click New
    - Target Document Type: AR Invoice
    - Business Partner: C&W Construction
  - Click Save
  - Click Invoice Line tab to create new Invoice Line
    - Product: PatioSet
    - Price: 500
  - Click Save
- Complete and Post Invoice
  - Back to Invoice Tab, click on Complete button, and OK

- Once document is Completed, vou will see
   Not Posted button
- Click Not Posted button to create accounting entry.
- The button now become **Posted**
- View Accounting Fact
  - Click Posted button
  - Accounting Viewer will show the Facts created.

| 🔺 Account Viewer                  |                                                            |                  |                              |  |  |
|-----------------------------------|------------------------------------------------------------|------------------|------------------------------|--|--|
| Enter Query View Result           |                                                            |                  |                              |  |  |
| Account                           | Accounted Debit                                            | Accounted Credit | Product                      |  |  |
| 41000 - Trade Revenue             | 0.00                                                       | 500.00           | PatioSet - Patio Furniture S |  |  |
| 12110 - Accounts Receivable - Tra | de 500.00                                                  | 0.00             |                              |  |  |
|                                   | 500.00                                                     | 500.00           |                              |  |  |
|                                   |                                                            |                  |                              |  |  |
|                                   | 888                                                        |                  | •                            |  |  |
| Re-Post Force                     | Enter Selection and Display criteria and start Query 🖹 🖺 😂 |                  |                              |  |  |

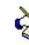

Account **41000 – Trade Revenue** come from Product's **Accounting** tab and **12110 – Accounts Receivable – Trade** come from BPartner's **Customer Accounting** tab

## Create a new Business Partner

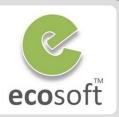

- Create new Business Partner Group
  - Open Business Partner Group window.
  - Click New (1<sup>st</sup> record)
    - Name: Import
    - Search Key: Import
  - Click Save
  - Click New (2<sup>nd</sup> record)
    - Name: Local
    - Search Key: Local
  - Click Save
  - Click on Accounting Tab, you will see that all default accounting is filled.
- Create new Business Partner
  - Open Business Partner window.
  - Click New (1<sup>st</sup> record)
    - Search Key: Hempel China Limited
    - Name: Hempel China Limited
    - Description: Fabric Supplier
    - Business Partner Group: Import
  - Click Save

- Set this Business Partner as Vendor
  - Click on Vendor tab, and select the Vendor checkbox; leave the rest as it is.
  - Click Save
  - Click on Location tab. Here, we need to set up the vendor's address
  - Click New
    - Click on the button inside the Address field.
    - Address 1: Sample of street
    - City field: Ningjin
    - Country: China
    - Click on the OK button
  - Click Save
  - Click on **Accounting** Tab, you will see that all default accounting is filled.

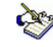

We have finished setting up a new BPartner as Vendor.

# Adding Location to an Existing Partner

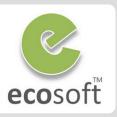

#### Add Location to an Existing Partner

- Open Business Partner window.
- Lookup for,
  - Name: Chemical Product, inc
- Click on Location tab
- Click New
- Click button at Address field and enter required address, i.e.,
  - Address 1: Naratiwas Rd.
  - Country: Thailand
- Click Save
- We are now using this address for all purpose
  - Shipping Address
  - Invoice Address
  - Pay-From Address
  - Remit-To Address

| 🔒 Business Pa                      | artner Chemical Product, inc Chemical Product, inc Ga 👝 📼 🎫      |
|------------------------------------|------------------------------------------------------------------|
| <u>F</u> ile <u>E</u> dit <u>V</u> | iew <u>G</u> o <u>T</u> ools Window <u>H</u> elp                 |
| • 0                                | 📑 🗊 🔂 👟 🔲 🛯 😂 🔍 🖉 🗖 📰 💿 🏠 🧇 🔶                                    |
| Business<br>Partner                | Client GardenWorld Organization *                                |
| Customer                           | Business Partner Chemical Product, inc                           |
| Customer<br>Accounting             | Name Bangkok                                                     |
| Vendor                             | Active                                                           |
| Vendor<br>Accounting               | Address Naratiwas Rd., Bangkok, 10120 C                          |
| Employee                           | Phone 2nd Phone                                                  |
| Employee<br>Accounting             | Eax ISDN                                                         |
| Bank<br>Account                    | Ship Address     Invoice Add     Pay-From Address     Remit-To A |
| Location                           | Sales Region                                                     |
| Contact<br>(User)                  |                                                                  |
| BP<br>Access                       |                                                                  |
| Interest<br>Area                   |                                                                  |
|                                    |                                                                  |
| Record saved                       | 1/1                                                              |

#### Create a new Bank

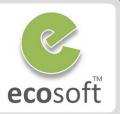

- Create new Bank
  - Open Bank window.
  - Click New
    - Name: Citibank
    - Own bank: deselect
    - Search Key: 000001
  - Click Save
  - Click on Account Tab, add new Account for this bank in THB.
    - Organization: Fertilizer
    - Account No: THB-1-001-888888
    - Currency: THB
    - Bank Account Type: Check
- Register a bank account document
  - Click on Bank Account Document tab.
  - Click New
    - Name: Check document
    - Payment Rule: Check
    - Check Print Format: PaySelection\_Check \*\* Template\*\*
    - We will learn about Print Format more

in the next chapter.

- Click Save
- View Accounting Configuration for Bank
  - Click on Accounting tab, and review the Accounting Configuration used for this bank.

| <u>.</u> |
|----------|
|          |
|          |
|          |
|          |
| <u>.</u> |
|          |
|          |

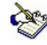

Beside Bank, we can also setup **Cashbook** and **Charge** to be used with the real life transaction. Please feel free to explore following windows,

- Cashbook
- Charge

## **Explore Price List and Product**

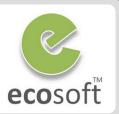

- View Price List Info
  - Open Price List window.
  - In Price List Tab, you will see there are different type of Price List, i.e.,
    - Purchase
    - Standard (sales)
  - With Price List = Purchase being selected, click on Price List Version tab.
  - You will see that there are different versions of Price List, some of them are not in use (inactive).
  - Choose the active version, i.e., Purchase
     2003 and click on Product Price tab.
  - Click on Grid Button to display Product Prices in this Price List Version.
  - On this Product Price tab, right click on Product field, and click Zoom.
  - Product window will be opened for the selected product.

- View Price from Product window
  - On Product window, click on Price tab
  - You will seem all the Price List Version and the Prices (Standard/List/Limited)
  - Please note the relation between Price in Product and Price in Price List

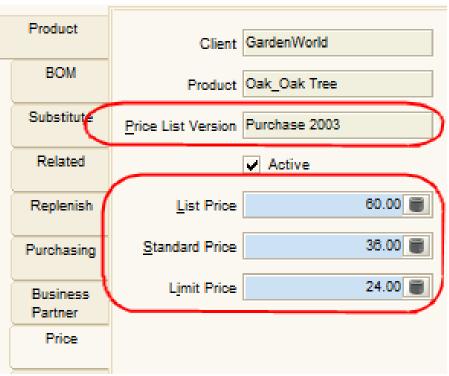

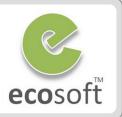

- 1. Chart of Account is the most Critical Information for new company?
- 2. In Client Setup process, the Chart of Account being uploaded must be the final version. It can't be changed in the future?
- 3. Roles and Users are specific to a Client?
- 4. Once the Period is closed, the transaction (i.e., Sales / Purchase) can't be Completed? If so, how do we do what that transaction?
- 5. Every Product must have Price to be functional?
- 6. What is Price List Schema?

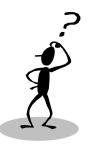

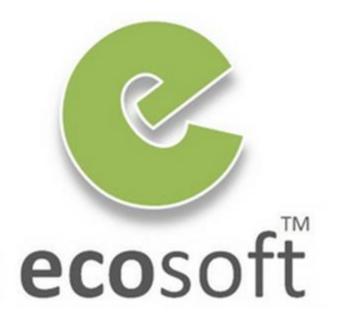